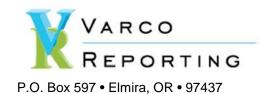

Phone: (541) 935-4537

Sales: Sales@VarcoReporting.com
Support Support@VarcoReporting.com

Web: www.VarcoReporting.com

## **Installing the Varco Reports**

Download the installer ZIP file from the Forum.

Open the ZIP file, there is a folder in it named "Varco Reports":

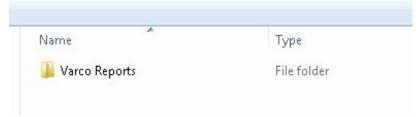

Copy that folder to your Desktop.

Open the folder in Windows File Explorer (My Computer).

Double-click the Setup program:

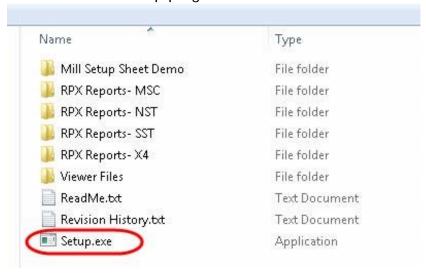

If the following message is displayed, select "Run":

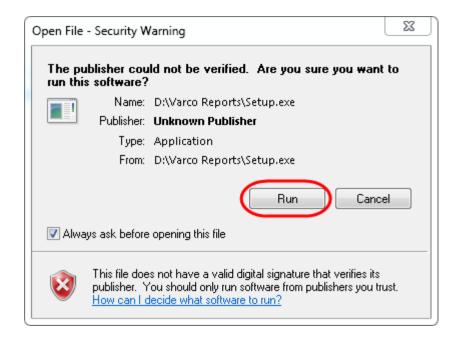

Select the version of Mastercam you want to use the reports with:

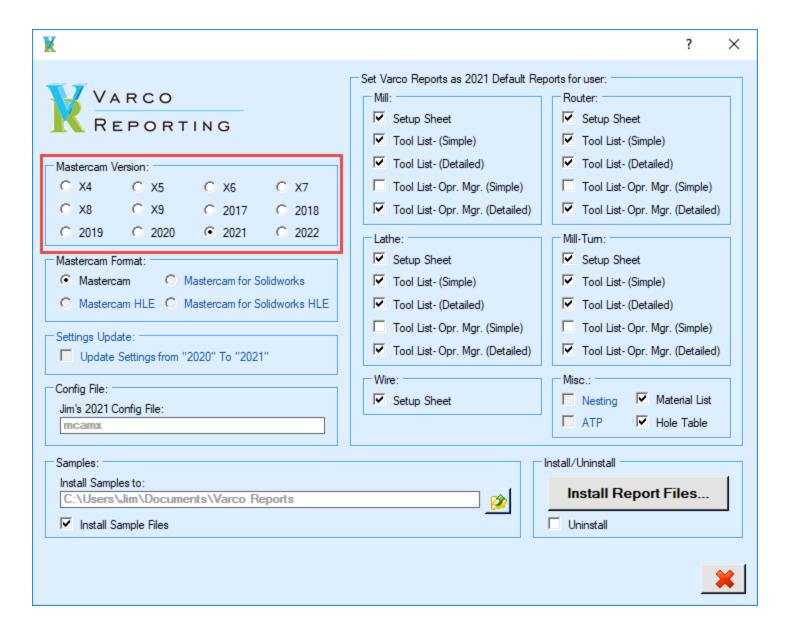

Select the Mastercam format:

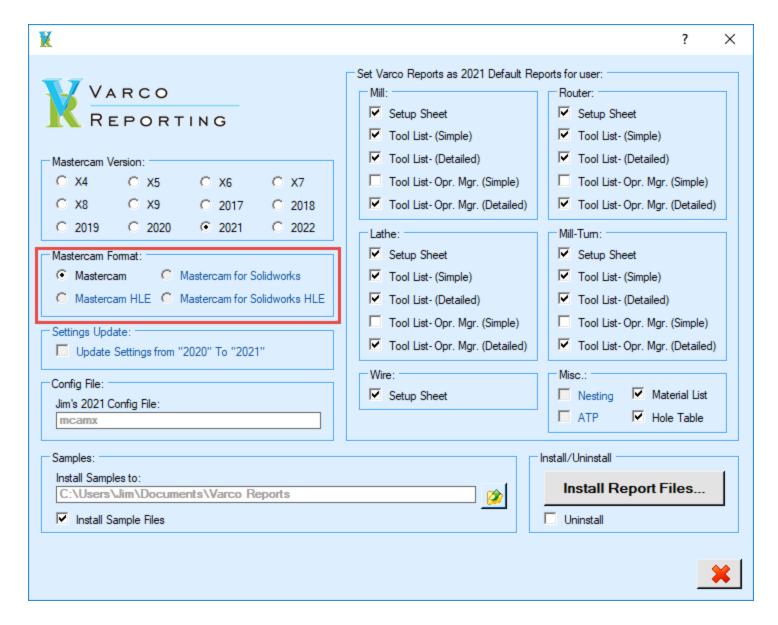

Select if report settings from previous Mastercam version to be migrated to selected version:

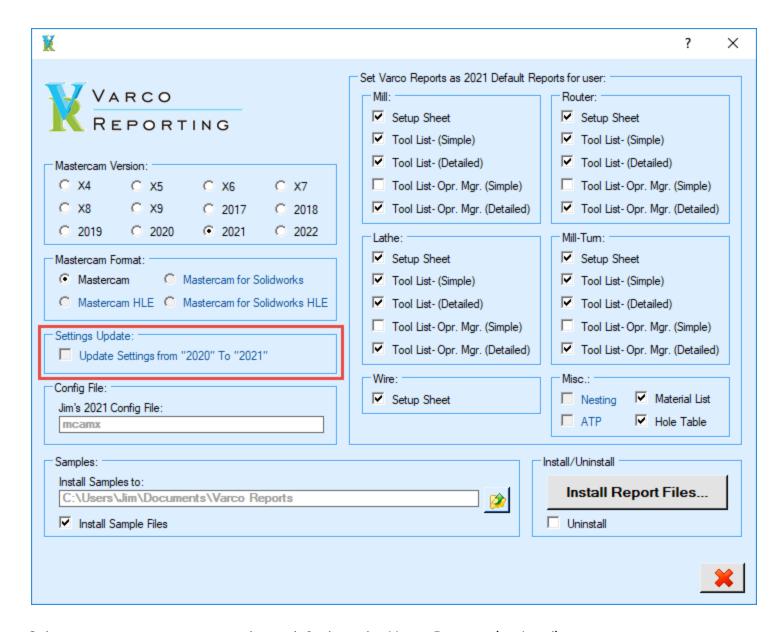

Select any reports you want to have default to the Varco Reports (optional):

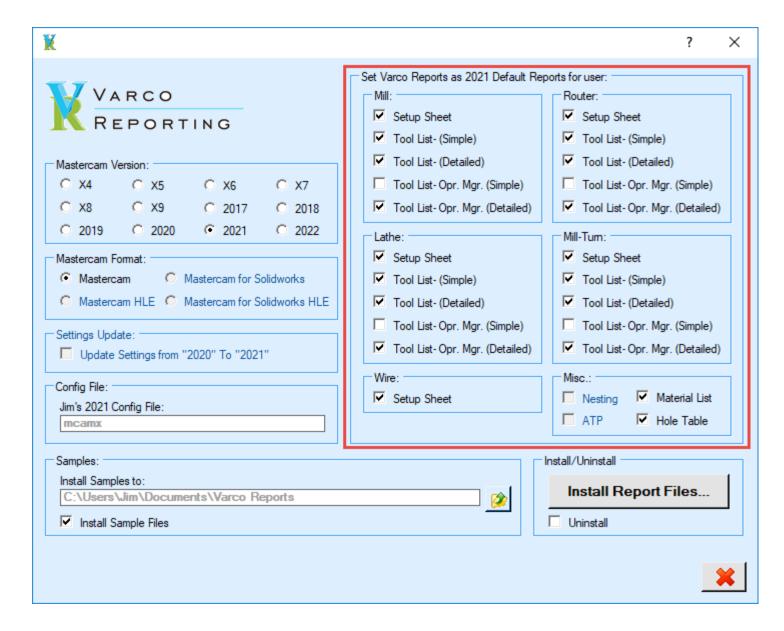

Select path to save sample files to (optional):

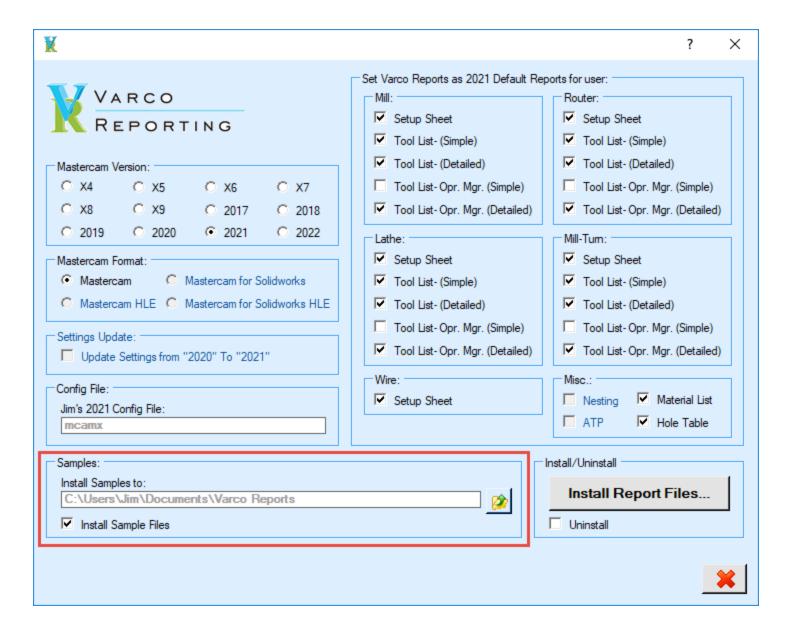

Click the "Install Report Files" button to initiate the install:

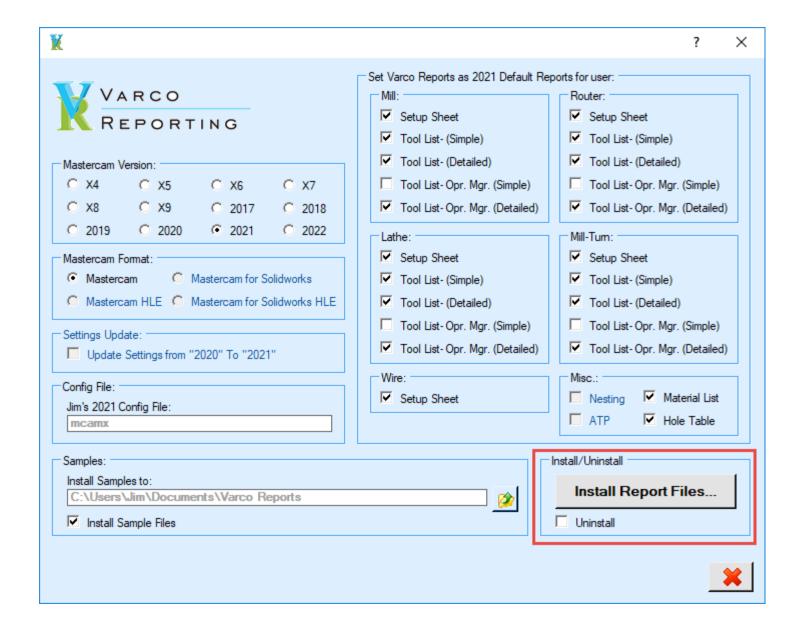

Read and then accept the License Agreement:

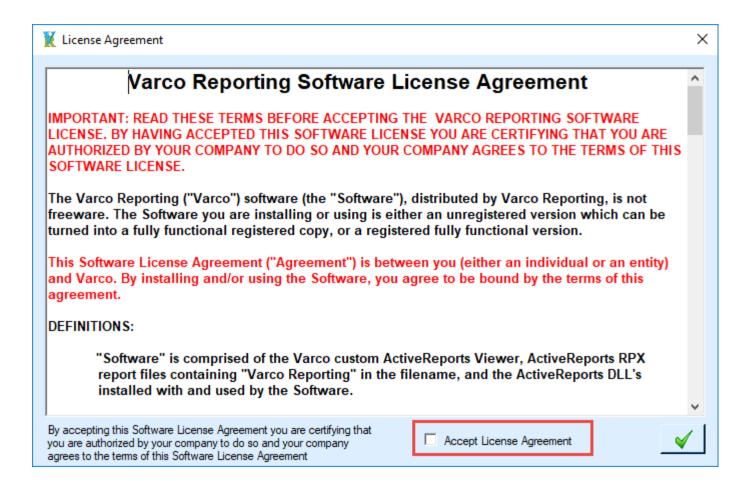

When finished, the installer will display a summary message of the install:

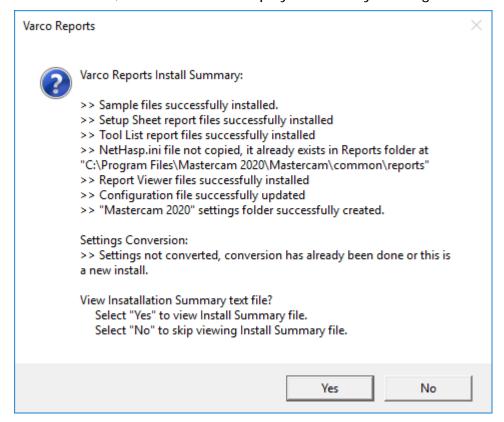

There is an option to view the installation summary in a text file.

If the message indicates any of the files were not able to be installed, use the following "Manual Installation Procedure" for the files referenced. This can happen due to Windows permissions not allowing copying files to the needed folders. Note the files needing to be installed.

Once the install is finished, exit the installer.

Start Mastercam, create a report.

For Setup Sheets, make sure the "Varco Reports Setup Sheet" report is selected:

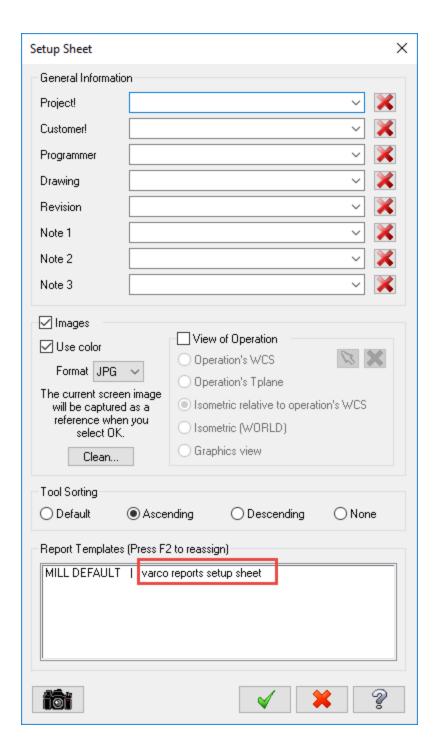

## **Manual Installation Procedure**

If system permissions do not allow the Installer to fully install the reports, some of the following procedures may need to be done manually using Windows File Explorer, process for Mastercam 2022 shown:

• In Windows File Explorer browse to "C:\Program Files\Mastercam 2022\Mastercam\Common\Reports".

- Rename the file "ActiveReports\_Viewer.exe" to "CNC\_ActiveReports\_Viewer.exe".
- Start a second instance of File Explorer, browse to the "Varo Reports" folder you ran the installer from.
- Copy the contents of the "Viewer Files" folder to "C:\Program Files\Mastercam 2022\Mastercam\Common\Reports".
- From the installer folder, copy the contents of the "RPX Reports- SST" to your shared folder, default is "C:\Users\Public\Public Documents\Shared Mastercam 2022\Common\Reports\SST.
- From the installer folder, copy the contents of the "RPX Reports- MSC" to your shared folder, default is "C:\Users\Public\Public Documents\Shared Mastercam 2022\Common\Reports\MSC.
- From the installer folder, copy the contents of the "RPX Reports- NST" to your shared folder, default is "C:\Users\Public\Public Documents\Shared Mastercam 2022\Common\Reports\NST.